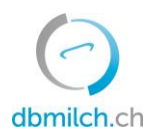

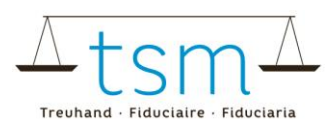

# **Anleitung zur Onlineerfassung der Milchverwertungsdaten TSM1 für Sömmerungsbetriebe**

Über **dbmilch.ch** können die Milchproduktionsdaten (MPD1-Formular) sowie die Milchverwertungsdaten (TSM1-Formular) elektronisch erfasst werden.

- **Sömmerungsbetriebe** die zusätzlich zu ihrer eigenen Milch noch Milch von anderen Alpen verarbeiten, wird empfohlen mit Erfassen der einzelbetrieblichen Milchmengen (MPD1) zu beginnen. Siehe entsprechendes Merkblatt "Erfassung MPD1" unter [https://www.dbmilch.ch/milchproduk](https://www.dbmilch.ch/milchproduktion/milchproduktionsmengen-mpd1/)[tion/milchproduktionsmengen-mpd1/.](https://www.dbmilch.ch/milchproduktion/milchproduktionsmengen-mpd1/)
- **Sömmerungsbetriebe** die nur Ihre eigene Milch verarbeiten, können direkt mit dem Erfassen der Milchverarbeitungsdaten (TSM1) beginnen.
- Die Formulare sind betriebsspezifisch auf dem System hinterlegt. Wenn Sie für die Datenerfassung auf dem Online-Formular Anpassungen benötigen, beispielsweise eine neue Käsesorte, müssen Sie dies der TSM vorgängig mitteilen, damit diese Anpassungen freigegeben werden können.

Folgend wird Ihnen erklärt, wie Sie die TSM1-Daten erfassen können:

- 1. Wählen Sie das Register "Milchverwertung" an
- 2. Klicken Sie auf "Gesuche"

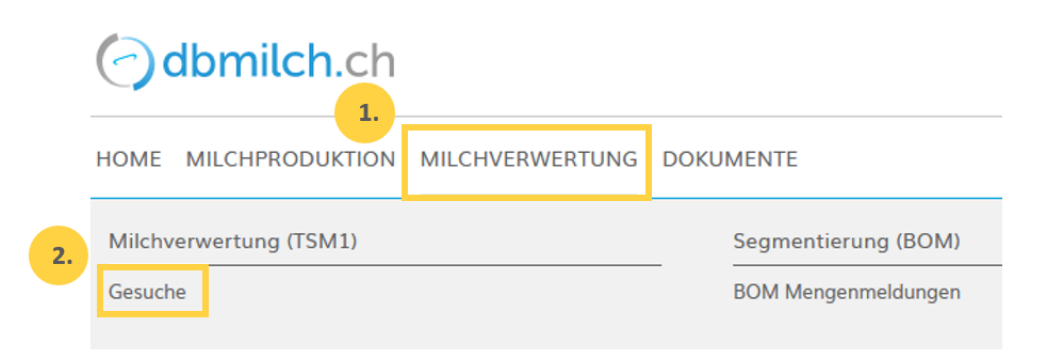

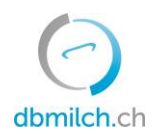

Gesuch

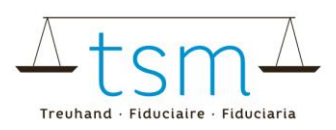

## 3. "Periode" wählen

### 4. auf "Suche" klicken

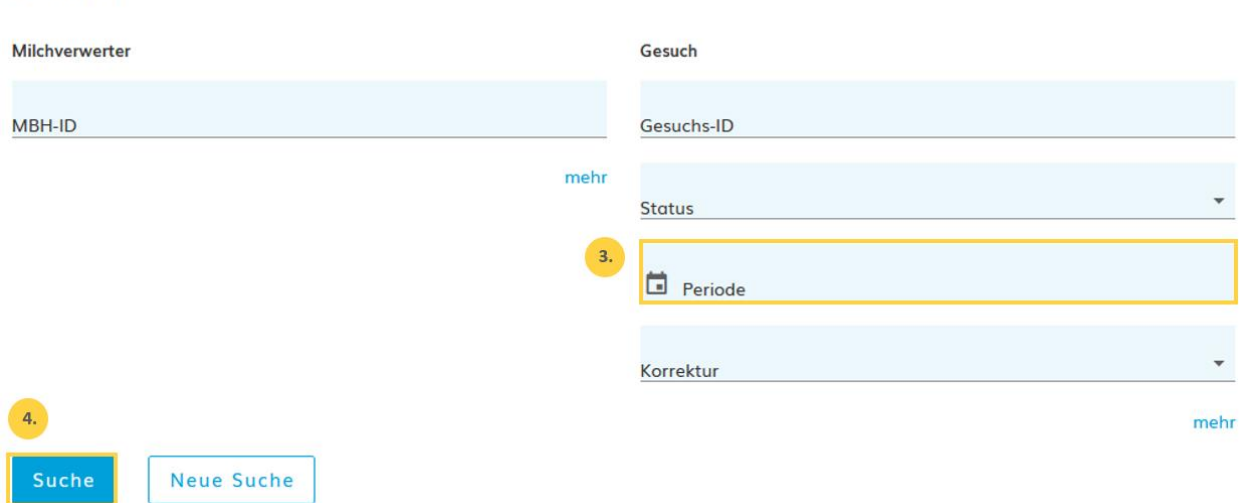

#### 5. Wählen Sie das zu erfassende Gesuch und klicken Sie auf die Verlinkung in Blau

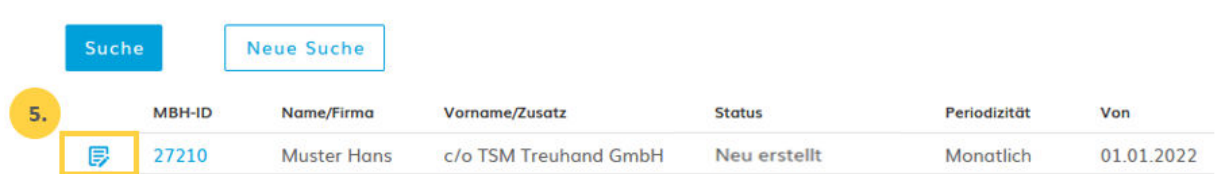

Nun erscheint das Erfassungsformular (TSM1) und Sie können die Datenerfassung vornehmen

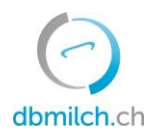

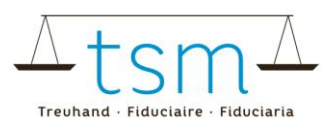

- 6. Ist die Sömmerungsperiode beendet, aktivieren Sie den Button  $\rightarrow$
- Wenn Sie einmal jährlich die Meldung machen, müssen Sie diesen Button in jedem Fall aktivieren
- Wenn Sie mehrmals pro Sömmerungsperiode die Meldung machen, ist der Button erst bei der letzten Meldung zu aktivieren.

7. Klicken Sie in das Feld und wählen Sie das exakte Startdatum der "Bestossung" dieser Alp mit Milchkühen an.

8. Klicken Sie in das Feld und wählen Sie das exakte Enddatum der "Bestossung" dieser Alp mit Milchkühen an.

- Wenn Sie mehrmals pro Sömmerungsperiode die Meldung machen, ist beim ersten und letzten Monat das genaue Tagesdatum anzugeben. Bei den Zwischenmonaten ist immer der ganze Monat einzutragen.

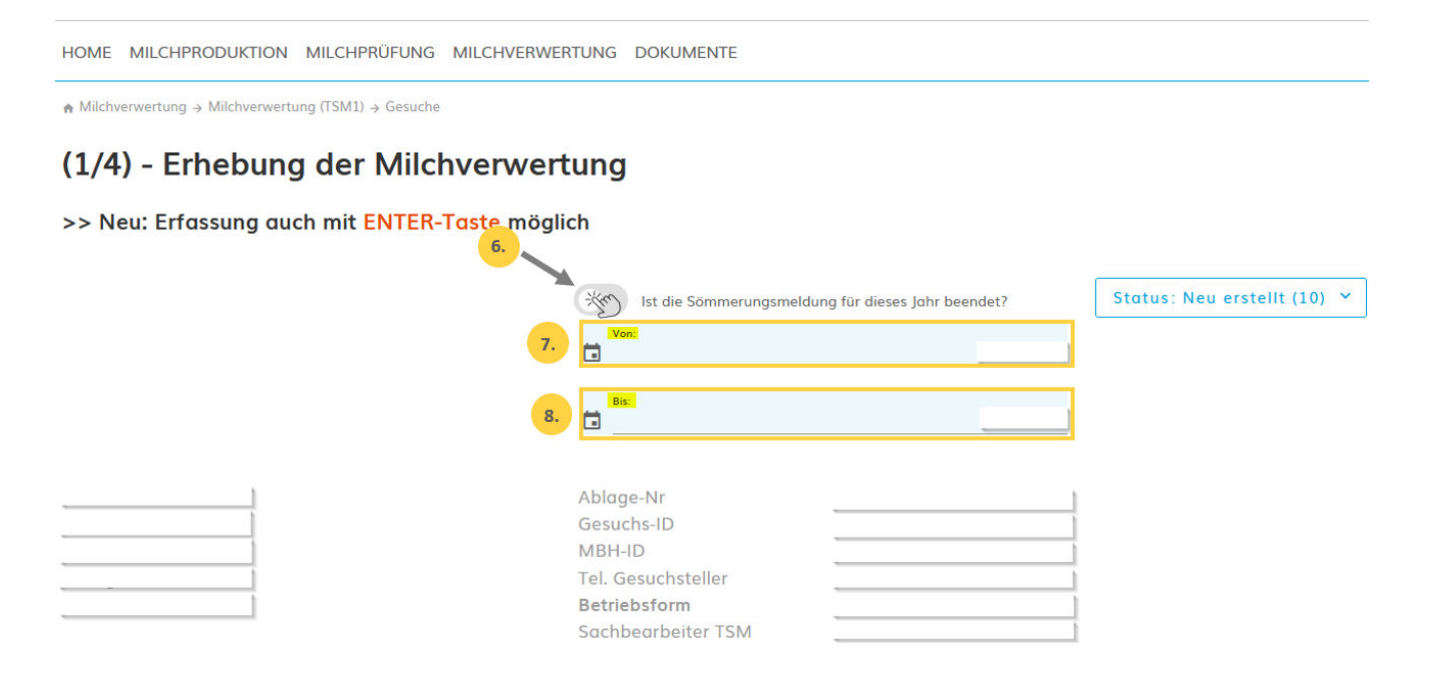

9. Tragen Sie die gesamte auf dem Sömmerungsbetrieb verarbeitete Verkehrsmilch (Auf dem Sömmerungsbetrieb produzierte Milch, abzüglich der Milch zur Selbstversorgung, abzüglich Milch, die auf dem eigenen Sömmerungsbetrieb verfüttert wurde und abzüglich abgelieferter Milch, die an eine andere Alp oder in das Tal an einen Milchverwerter abgeliefert wurde) ein.

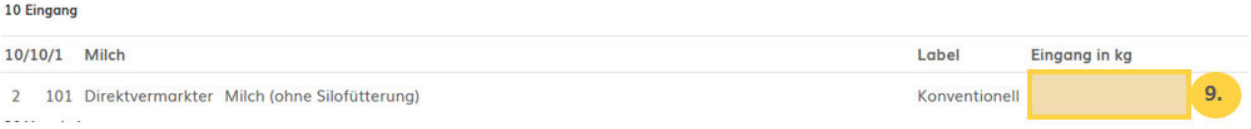

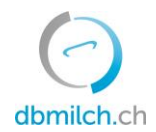

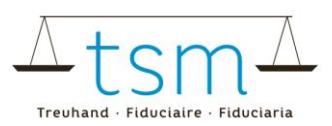

10. Tragen Sie die Milchmengenangabe in kg ein, die zur jeweiligen Käseverarbeitung eingesetzt wurde. 11. Tragen Sie die hergestellten Käsemenge ein; Es ist das Grüngewicht (Gewicht ab Presse) anzugeben 12. Bei Hart- und Halbhartkäse ist, wenn immer möglich die Laibzahl einzutragen

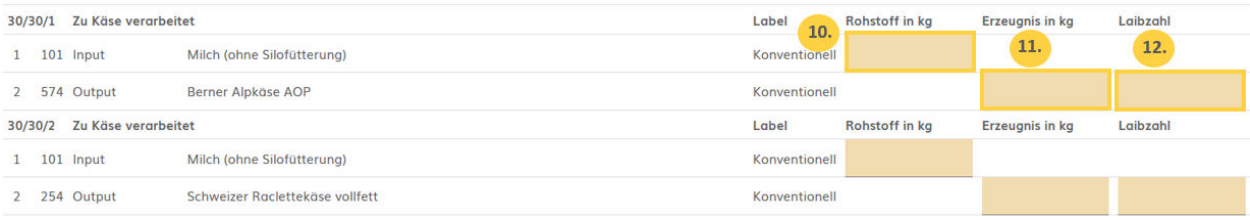

13. Tragen Sie die Rahmmenge aus der Käseproduktion ein (auch das Abrahmen vor dem Käsen). Diese wird in der Regel weiterverarbeitet zu Butter siehe unter Punkt 15

14. Tragen Sie die Menge silofreie Kuh-/Schaf-/Ziegen-/Büffelmilch ein, **die baktofugiert oder pasteurisiert** und anschliessend zu Hart- und Halbhartkäse verarbeitet wurde.

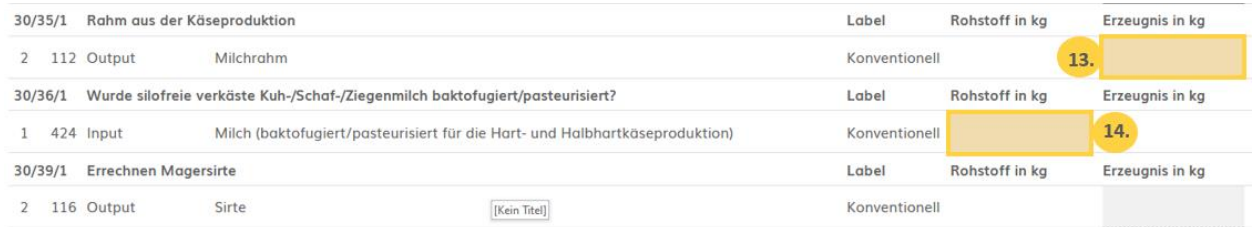

15. Tragen Sie die Rahmmenge ein, die zur Butterherstellung benötigt wurde. In der Regel ist es dieselbe Rahmmenge, die unter Punkt 13 aufgeführt ist.

16. Tragen Sie die hergestellte Buttermenge ein.

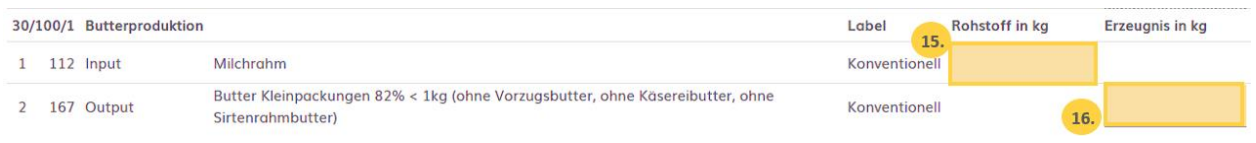

17. Nachdem die Verarbeitungsdaten erfasst sind, «Weiter zur Prüfung» wählen.

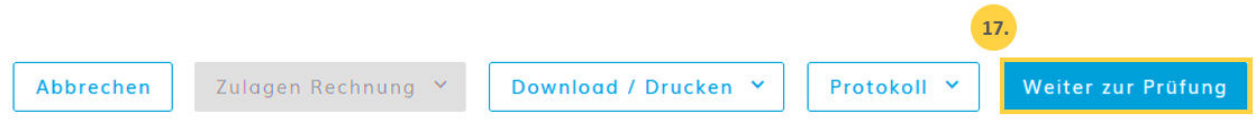

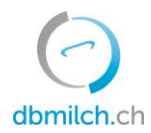

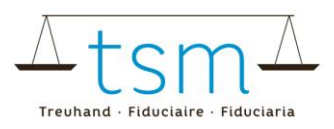

18. Das System plausibilisiert nun die erfassten Verarbeitungsdaten.

**Grüne Punkte:** Die Erfassung wurde korrekt plausibilisiert **Gelbe Punkte:** lediglich Hinweise **Rote Punkte:** Fehler, korrigieren Sie Ihre Werte

(2/4) - Prüfung der Milchverwertung - Periode 01.01.2023 - 31.01.2023

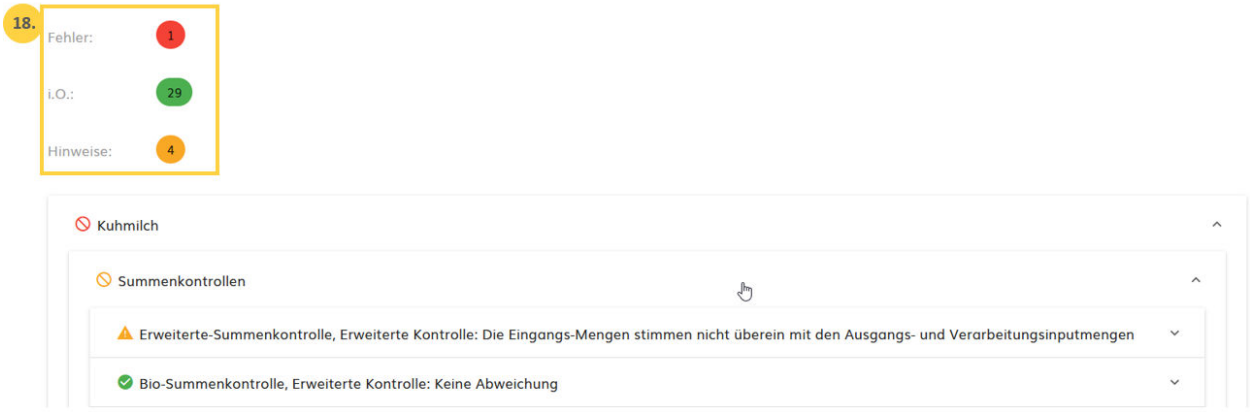

19. Mit «Zurück» erscheint die Erfassungsmaske. Die Daten können überprüft und neu erfasst werden.

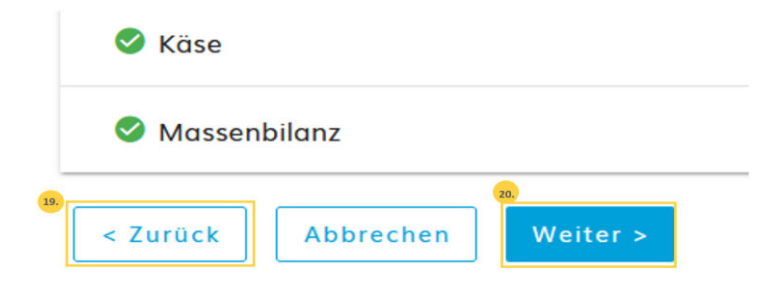

20. Wählen Sie «Weiter», um auf die nächste Maske zu gelangen oder bei zulagenrelevanten Gesuchen zum PDF für die provisorische Abrechnung.

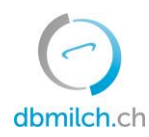

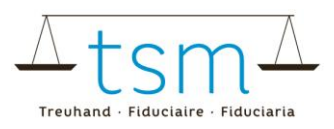

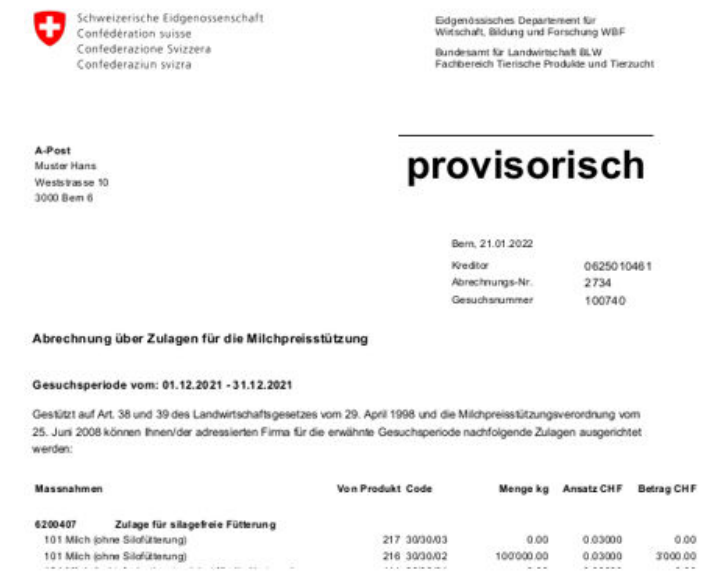

#### 21. Wählen Sie «Weiter», um auf die nächste Maske zu gelangen

HOME STAMMDATEN MILCHPRODUKTION MILCHPRÜFUNG MILCHVERWERTUNG DOKUMENTE ADMINISTRATION  $\land$  Milchverwertung  $\rightarrow$  Milchverwertung (TSM1)  $\rightarrow$  Gesuche

#### (3/4) - Prüfung der Zulagen - Periode 01.01.2023 - 31.01.2023

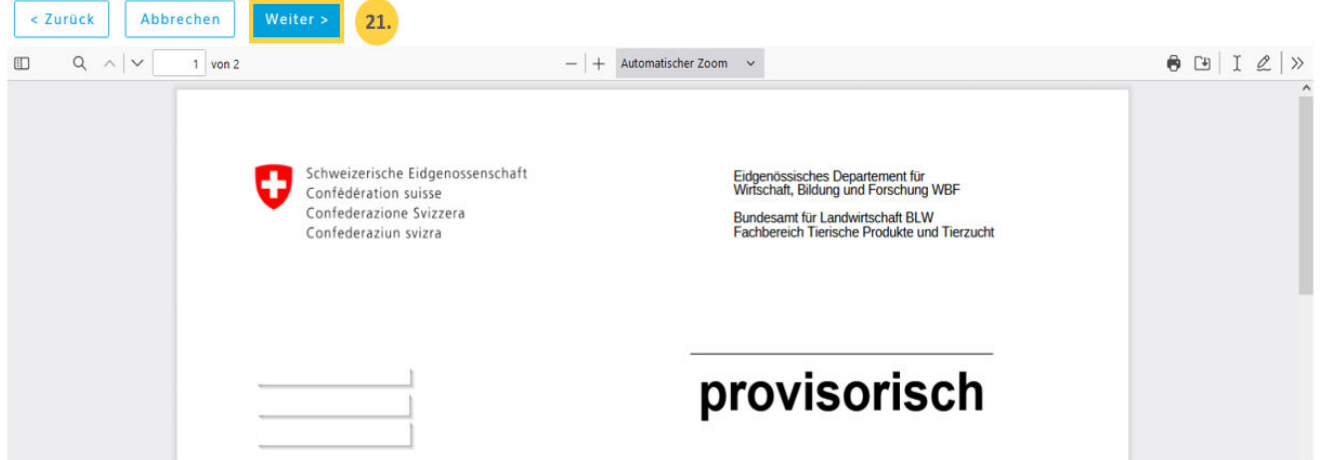

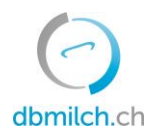

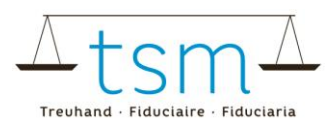

→ Sind die Daten korrekt erfasst, klicken Sie auf «Abschliessen» (siehe Punkt 24)

22. Bei Hinweisen (gelb) muss beim Punkt «Warnung ignorieren» ein Häkchen gesetzt werden.

23. Bei Hinweisen (gelb) muss ausserdem eine Begründung für die Abweichung als Bemerkung erfasst werden.

Rote Fehler müssen zwingend überarbeitet werden.

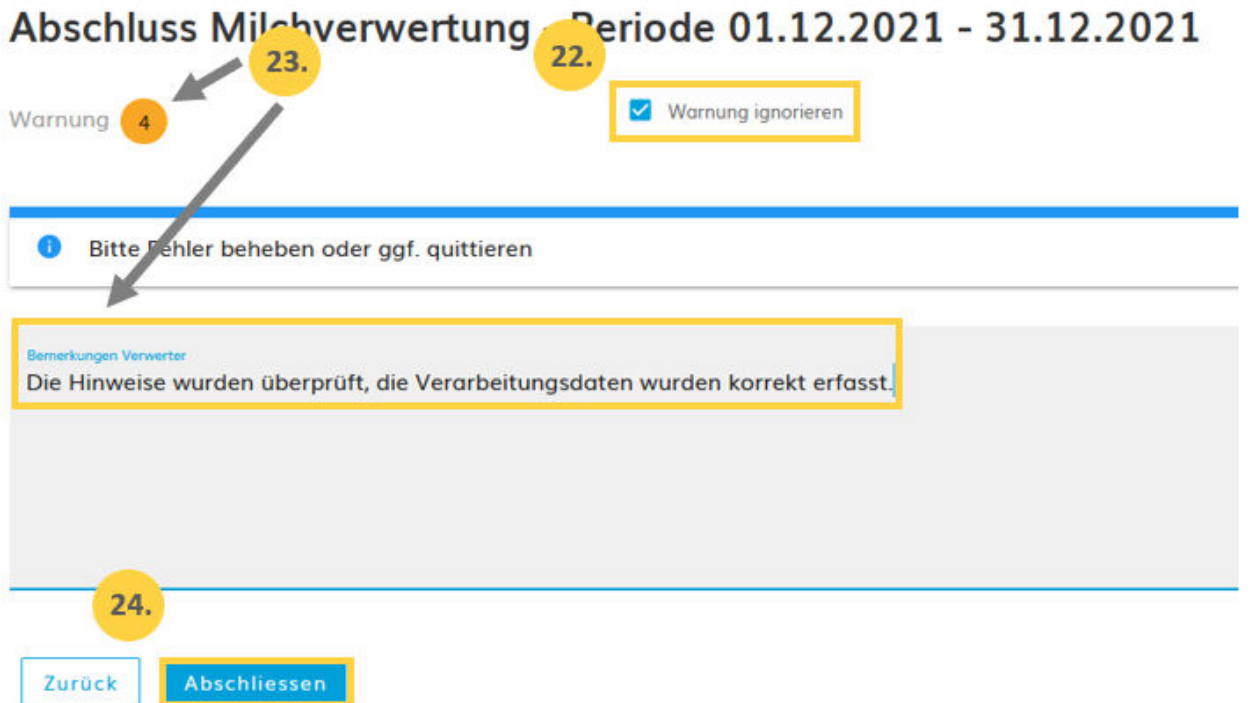

- 24. Schliessen Sie unter dem Button «Abschliessen» den Vorgang ab
- 25. Für eine kurze Zeit erscheint die Meldung «gespeichert»:

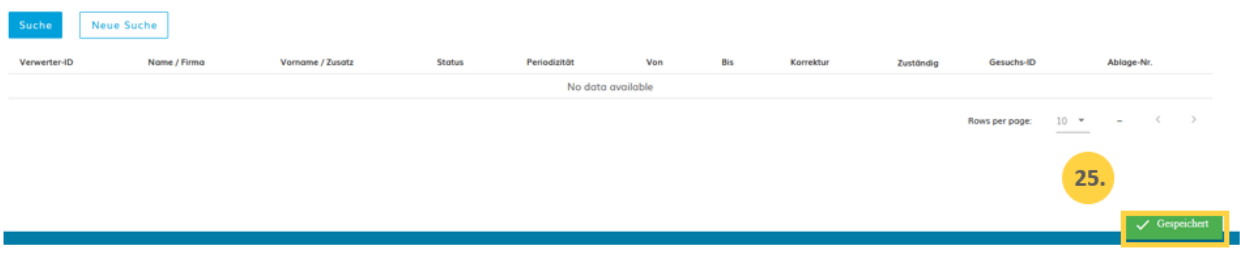

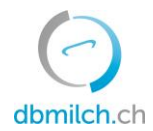

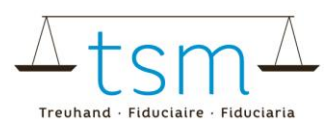

Die unterschiedlichen im System angezeigten Status der Gesuche werden in untenstehender Tabelle erklärt:

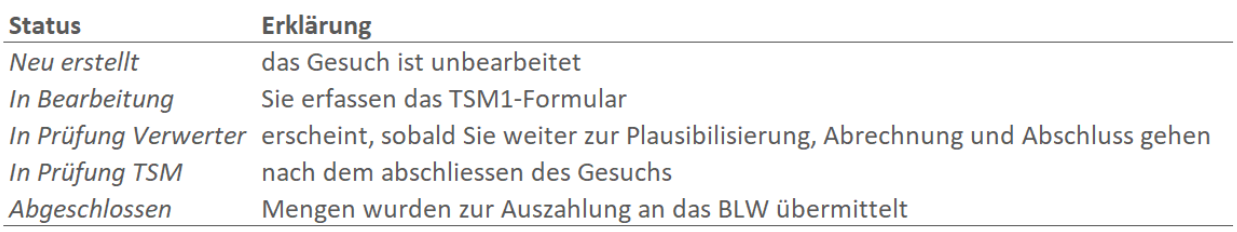

#### Die Abrechnungen zur Verkäsungszulage finden Sie unter Dokumente - Suche/Neu – Zulagen - Suchen, sobald das Gesuch dem BLW übermittelt wurde.

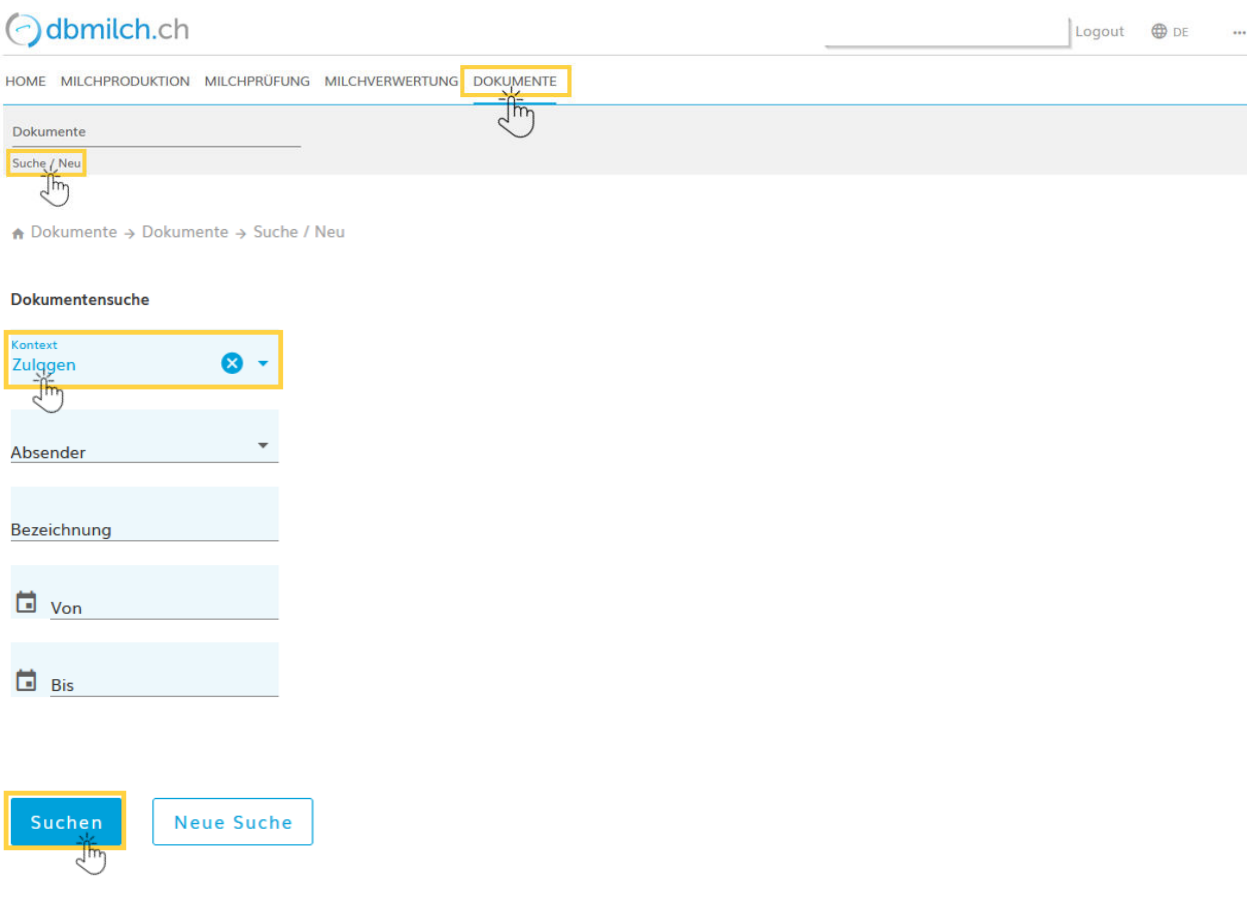